Tango

# **【グーペ】フォトアルバムの更新方法**

15 Steps [View on Tango](https://app.tango.us/app/workflow/5c9a95d4-4421-4d64-b861-ca0cf1250391?utm_source=pdf&utm_medium=pdf&utm_campaign=workflow%20export%20links)

Created by

Creation Date

Last Updated

Yuko Narumi

February 7, 2023

February 7, 2023

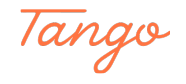

# **[グーペ管理画面にログイン](https://admin.goope.jp/)**

作業前にパソコン内に写真を用意しておいてください。 ログインID、パスワードは別紙にてお知らせします。

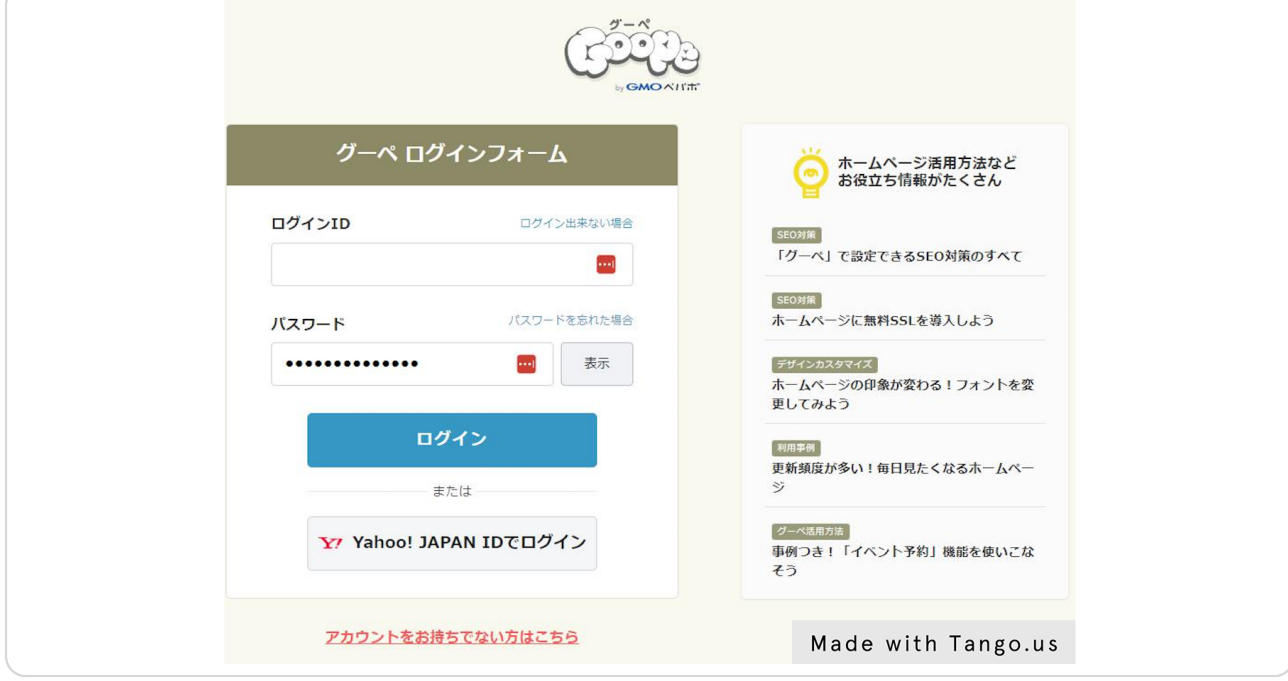

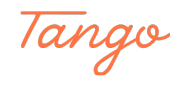

# **フォトアルバムの管理ページへ移動**

左列のリンク「フォトアルバム」を選択します

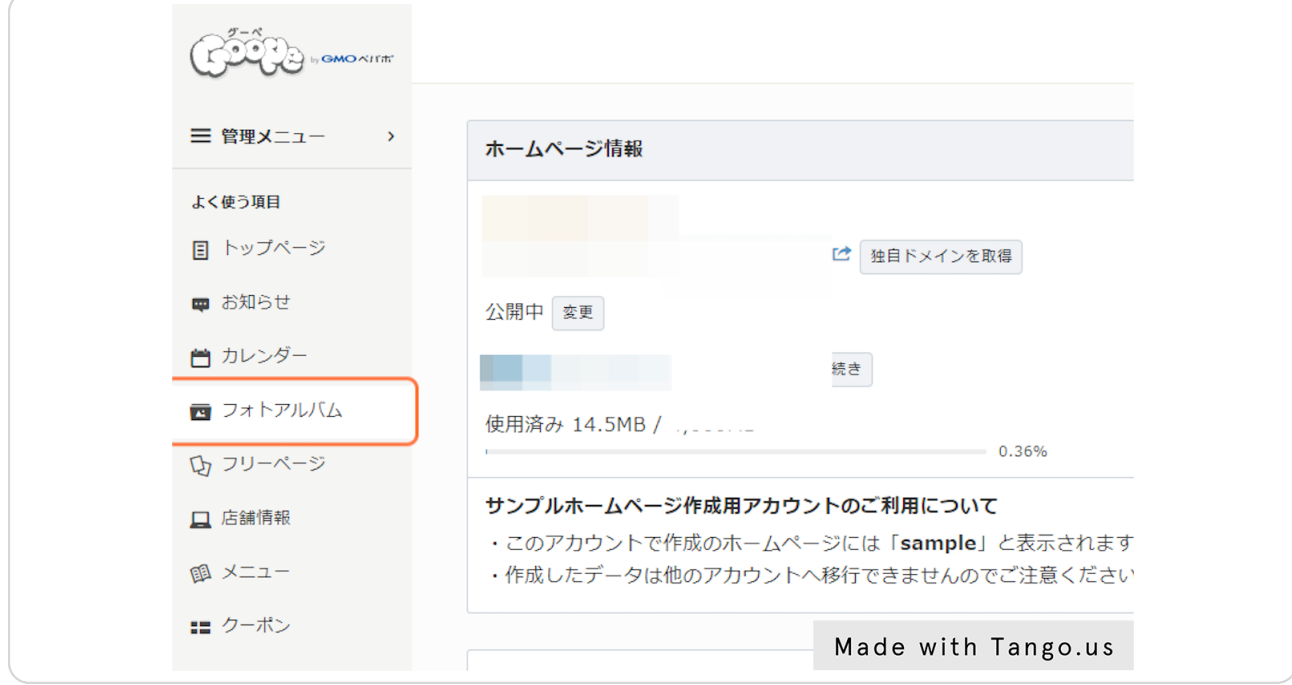

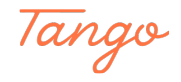

#### **[フォトアルバムの管理ページへ移動2](https://admin.goope.jp/photo/list/)**

左列に「フォトアルバム」のリンクがない場合は、左列の「管理メニュー」をクリックし-て出てきたポップアップ画面から「フォトアルバム」を選択します。

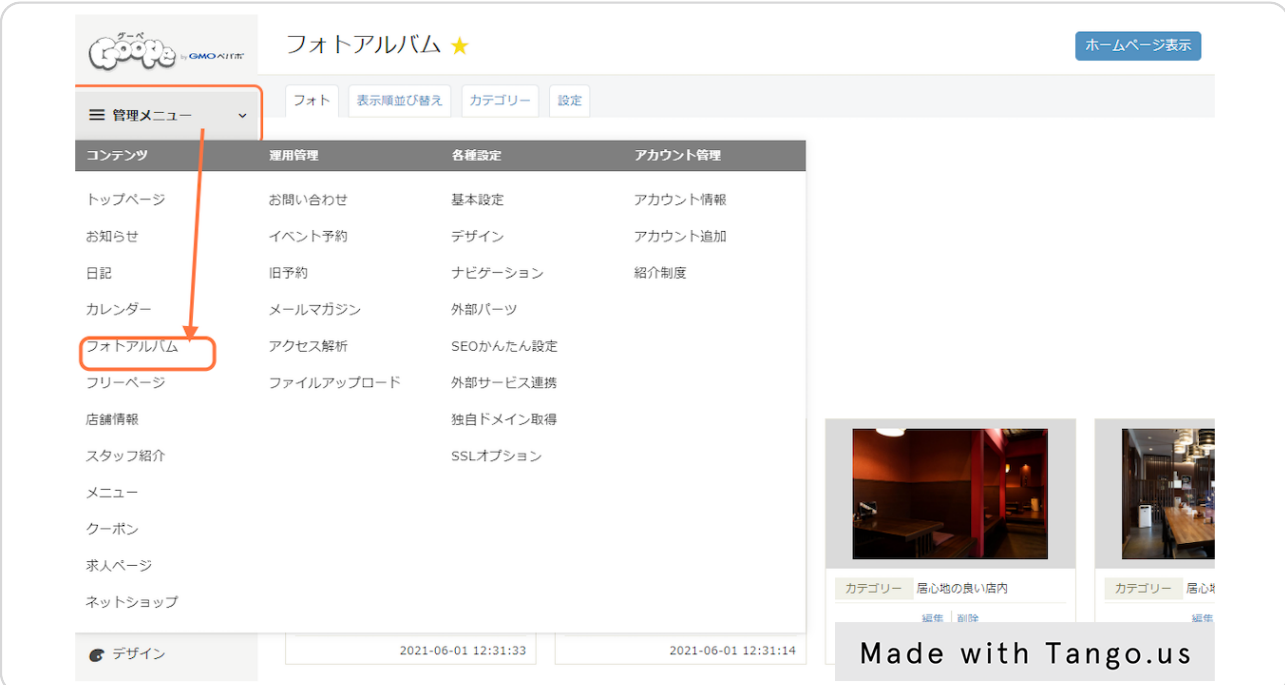

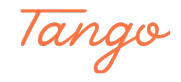

# **[カテゴリー設定](https://admin.goope.jp/photo/category/)**

カテゴリータブをクリックし、カテゴリーを入力します。(カテゴリー別にページが作成-されます)すでに追加する写真のカテゴリーが存在している場合は入力不要です。

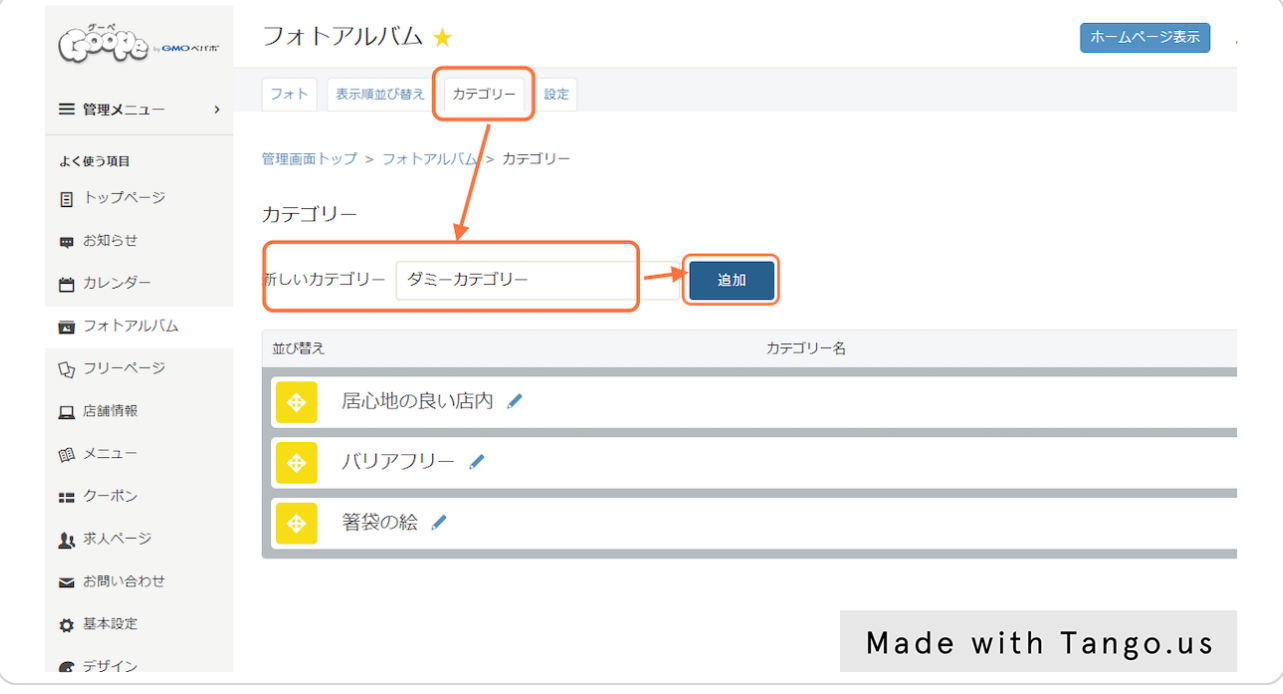

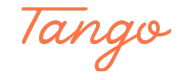

#### **[写真の新規追加](https://admin.goope.jp/photo/list/)**

「フォト」タブに移動し、「新規作成」ボタンをクリックします

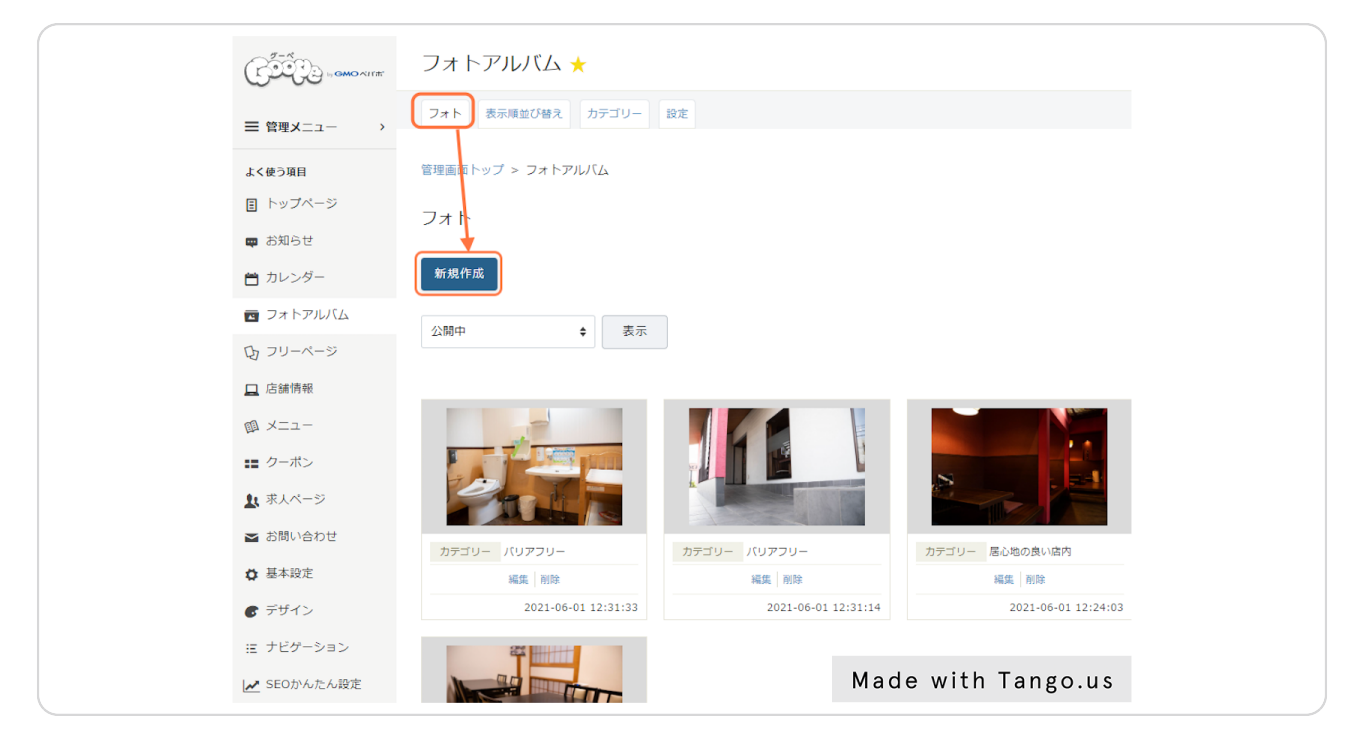

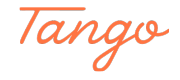

# **[写真のアップロード](https://admin.goope.jp/photo/)**

写真をアップロードする画面が出るので、画面の指示に沿って画像をアップロードします-

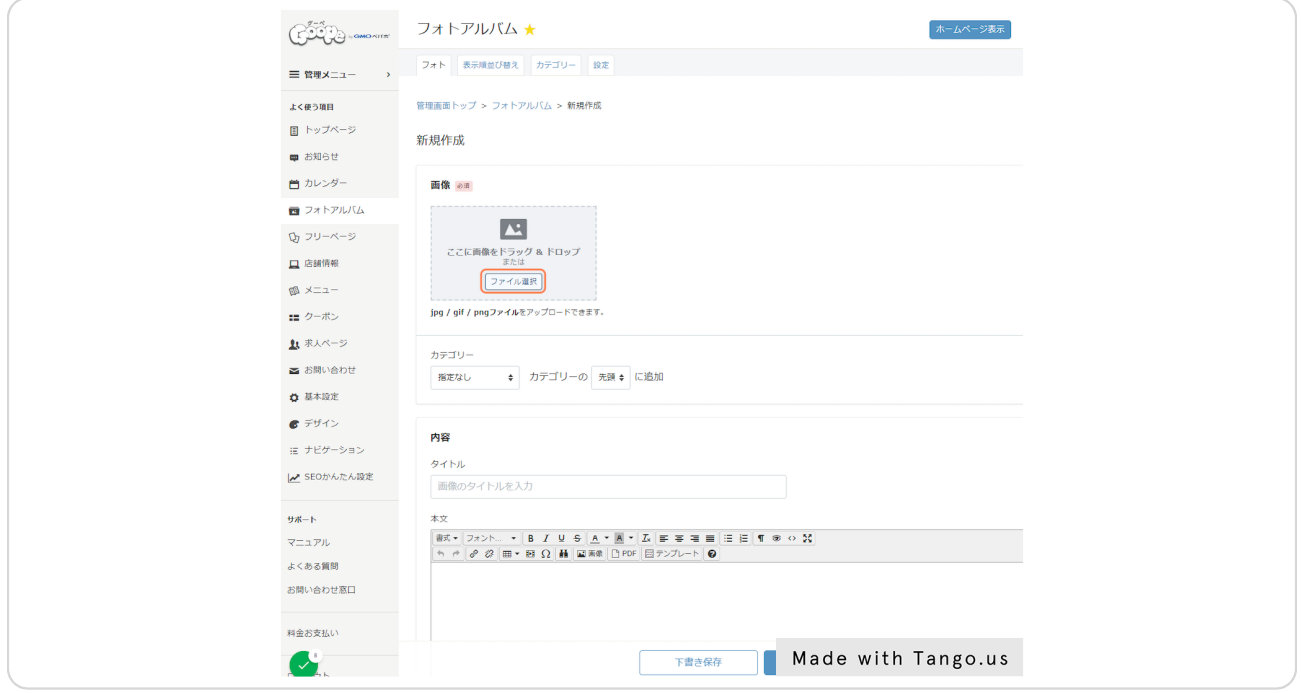

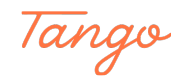

STEP 7

# **カテゴリー設定**

#### 任意のカテゴリーを選択します。

「カテゴリーの最後に追加」「カテゴリーの先頭に追加」の選択は任意です。

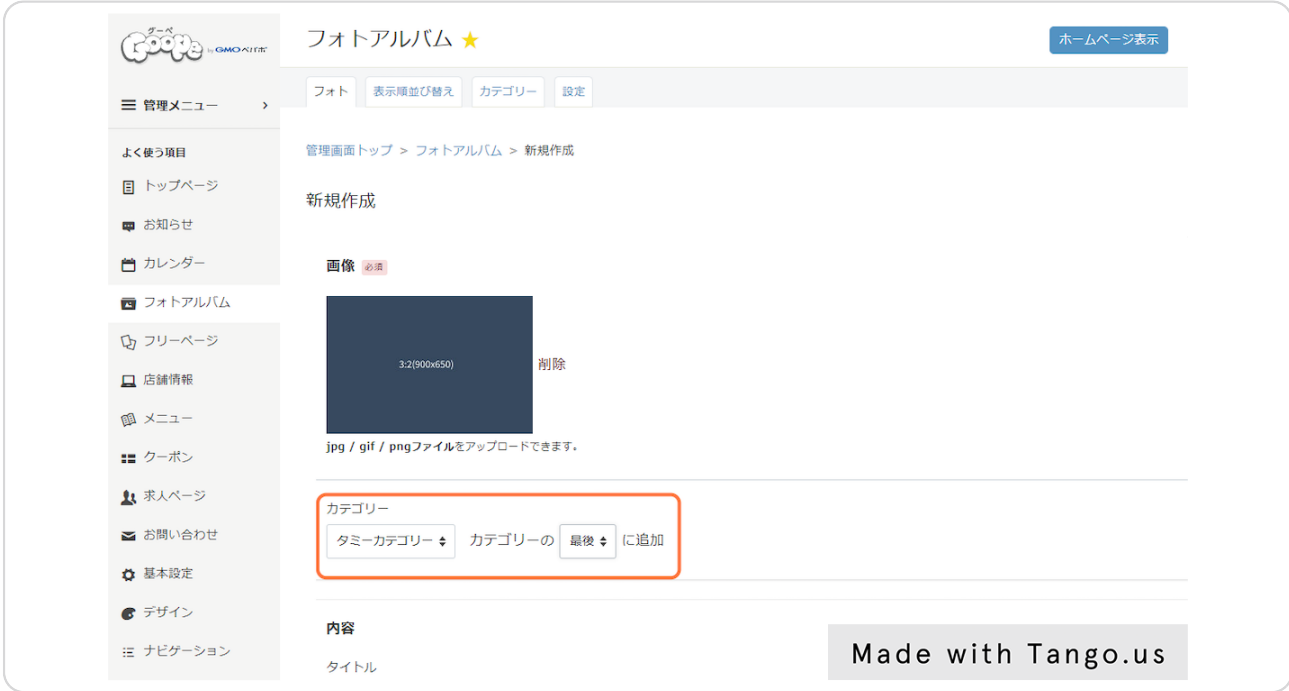

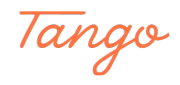

## **内容を入力**

写真のタイトルと本文を入力します。 タイトルは写真の説明のために入力したほうがいいですが、本文は特に書く必要はありま-せん。

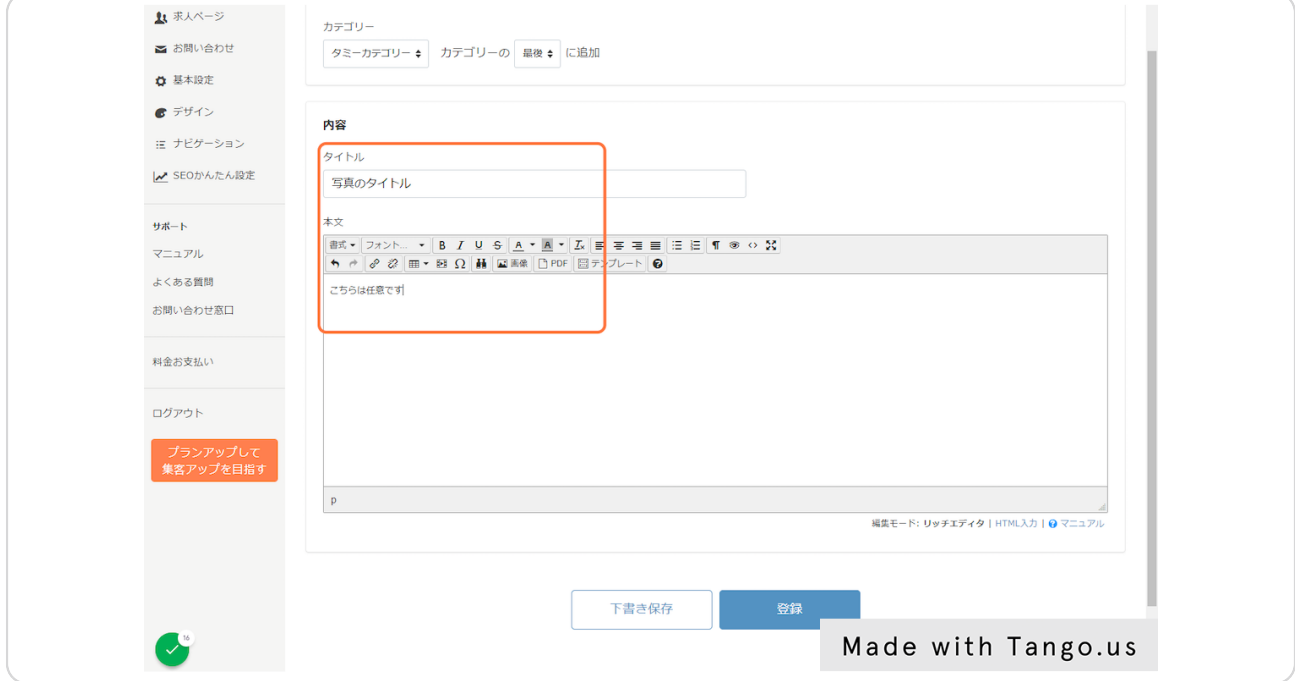

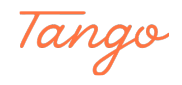

## **登録(保存)**

最後にぺージ下部の「登録」をクリックして完了です。

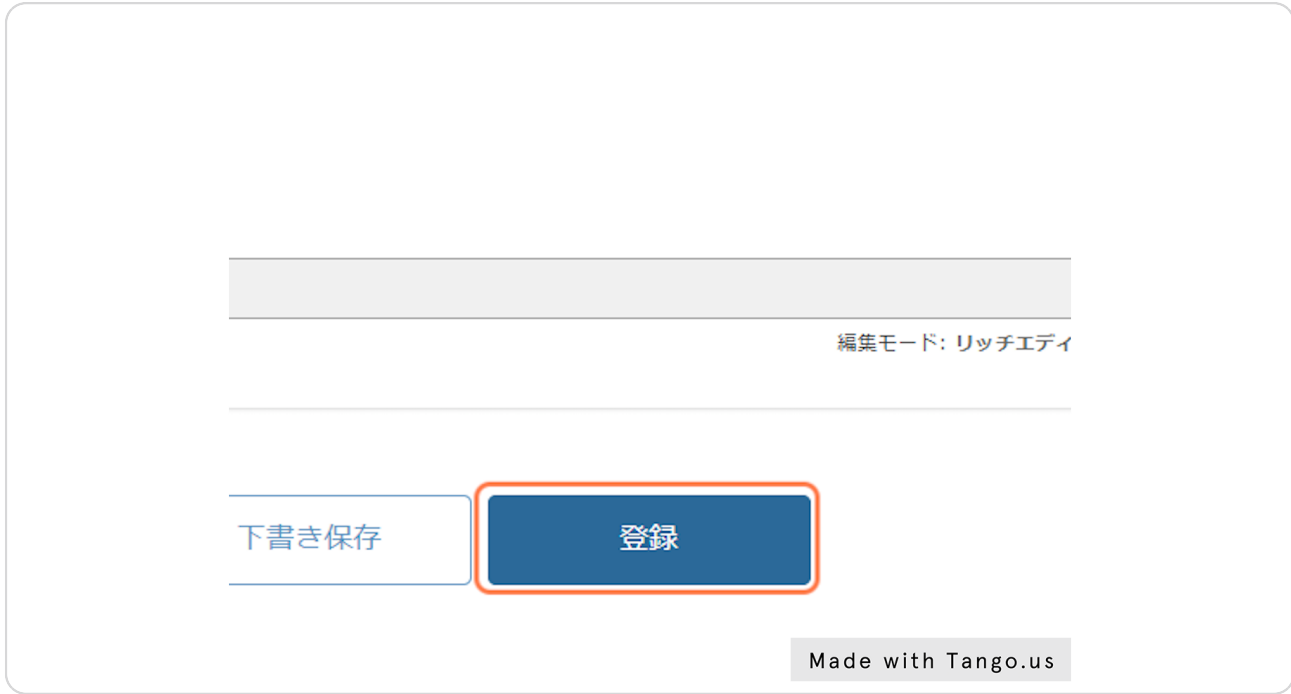

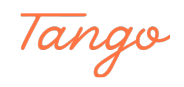

STEP 10

#### **[写真の表示順変更1](https://admin.goope.jp/photo/sort/)**

写真の順番は並び替えが可能です。

「表示順並び替え」タブ→その写真があるカテゴリー名を選択→「表示」ボタンをクリッ-クすると、そのカテゴリーの一覧が表示されます

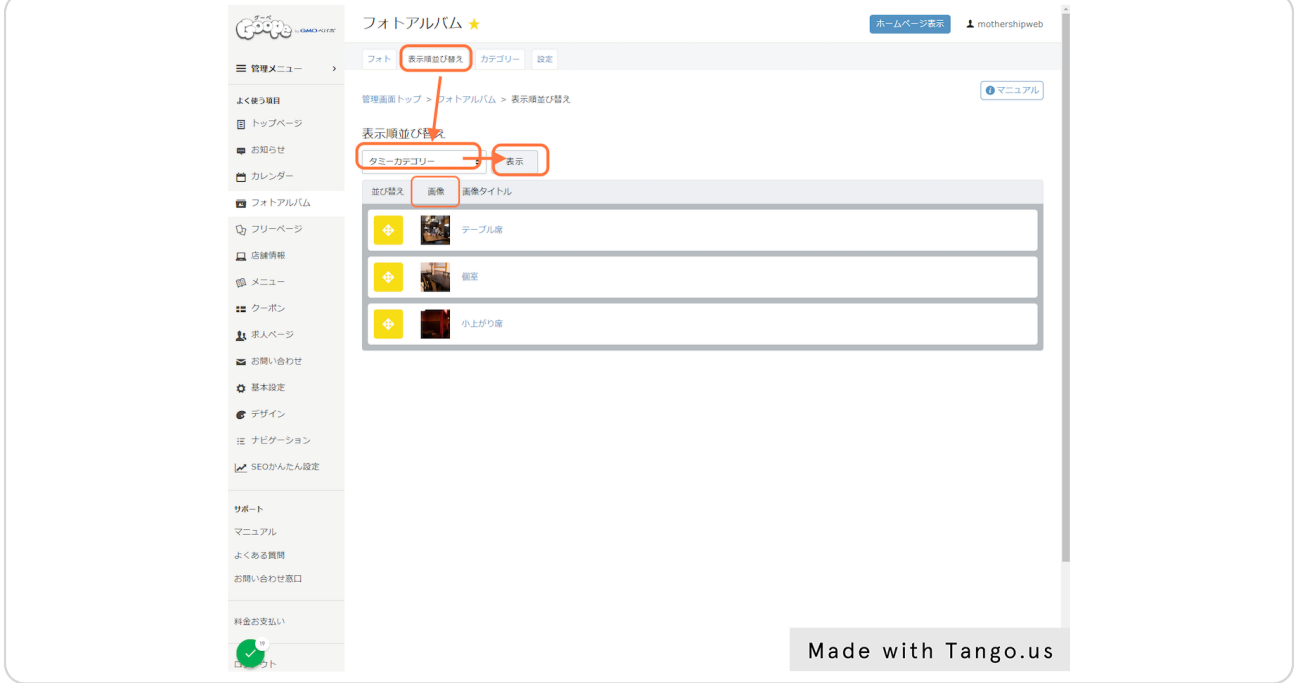

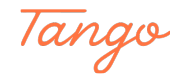

#### **写真の表示順変更2**

左列の黄色いボタンをドラッグして順番を並び替えます。自動保存されますので、こちら-の保存・登録ボタンはありません。

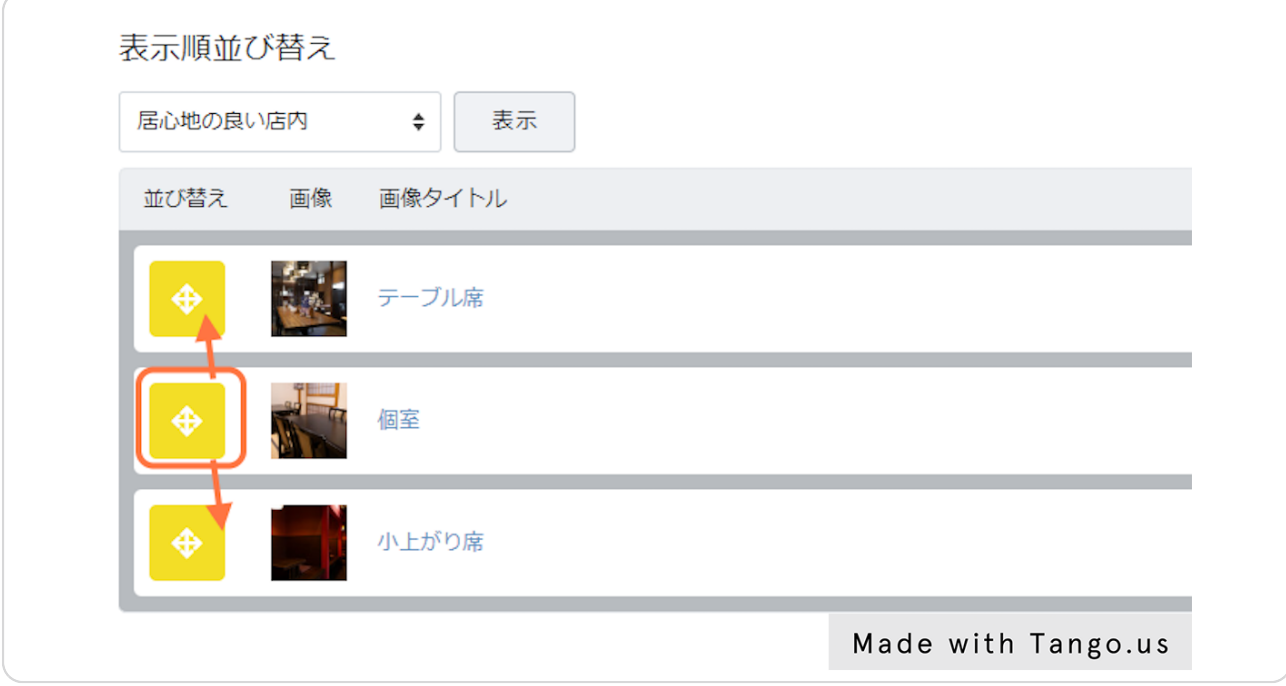

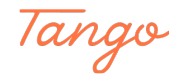

アップロード済の写真を差し替える場合やカテゴリー、内容を変更する場合は、「フォト- 」タブを選択します。

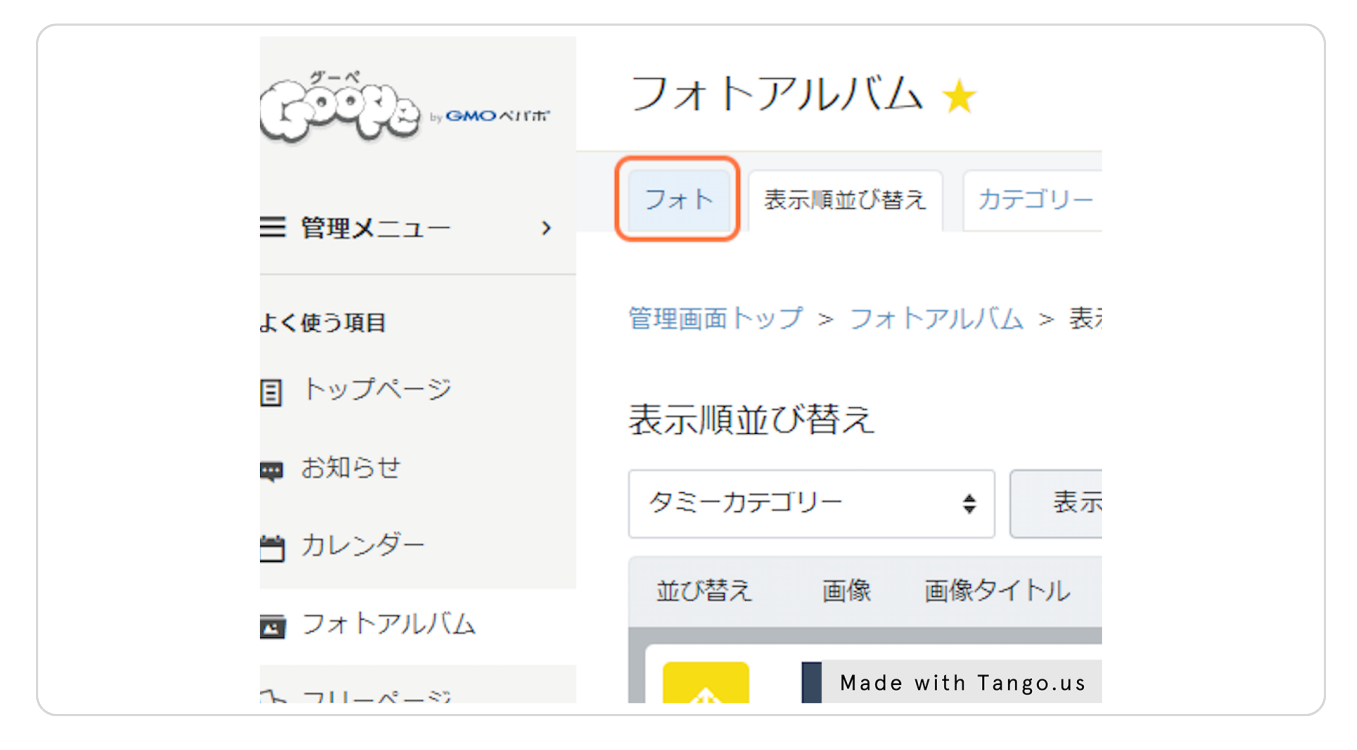

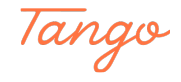

変更希望の写真を選択して「編集」ボタンをクリックします。

隣の「削除」ボタンをクリックすると写真、カテゴリー、内容が全部消えますのでご注意-くださいませ。

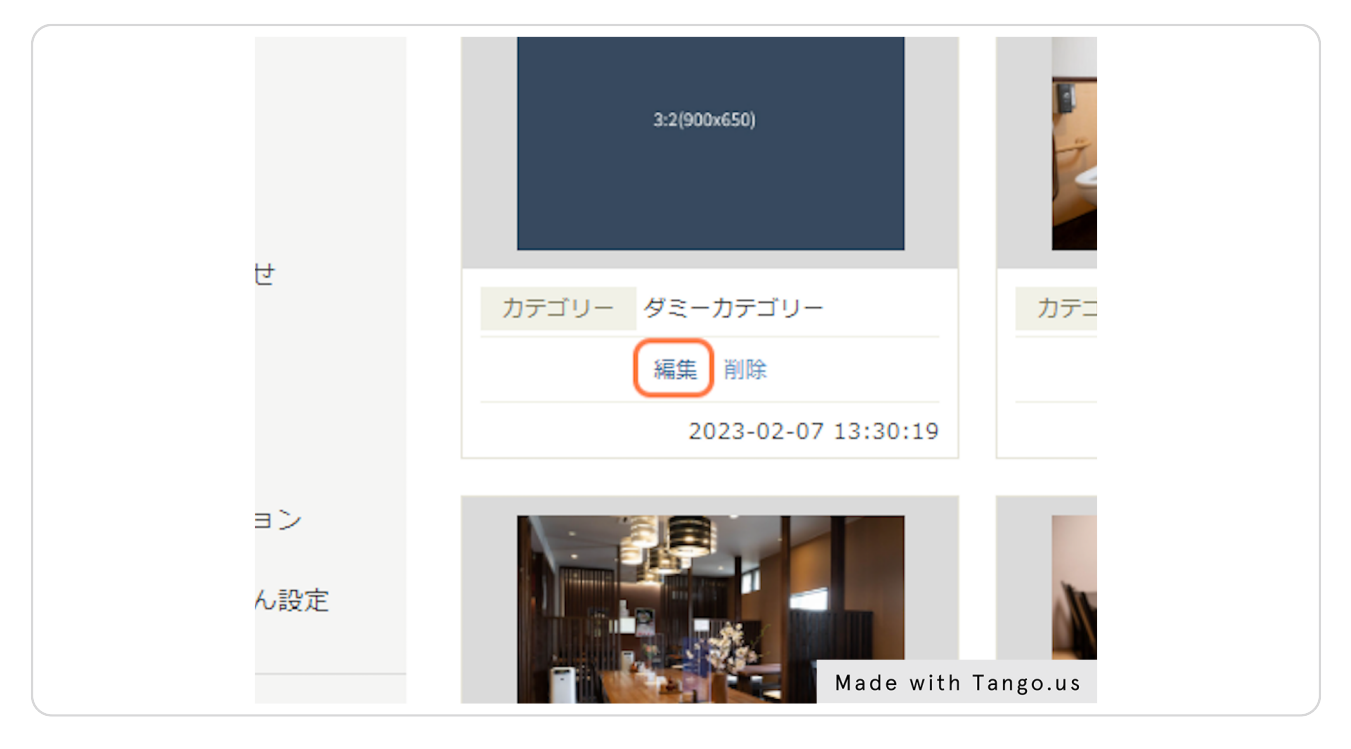

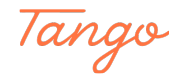

写真を削除したい場合は、写真の隣にある「削除」をクリックして削除、その後サイドア-ップロードします。

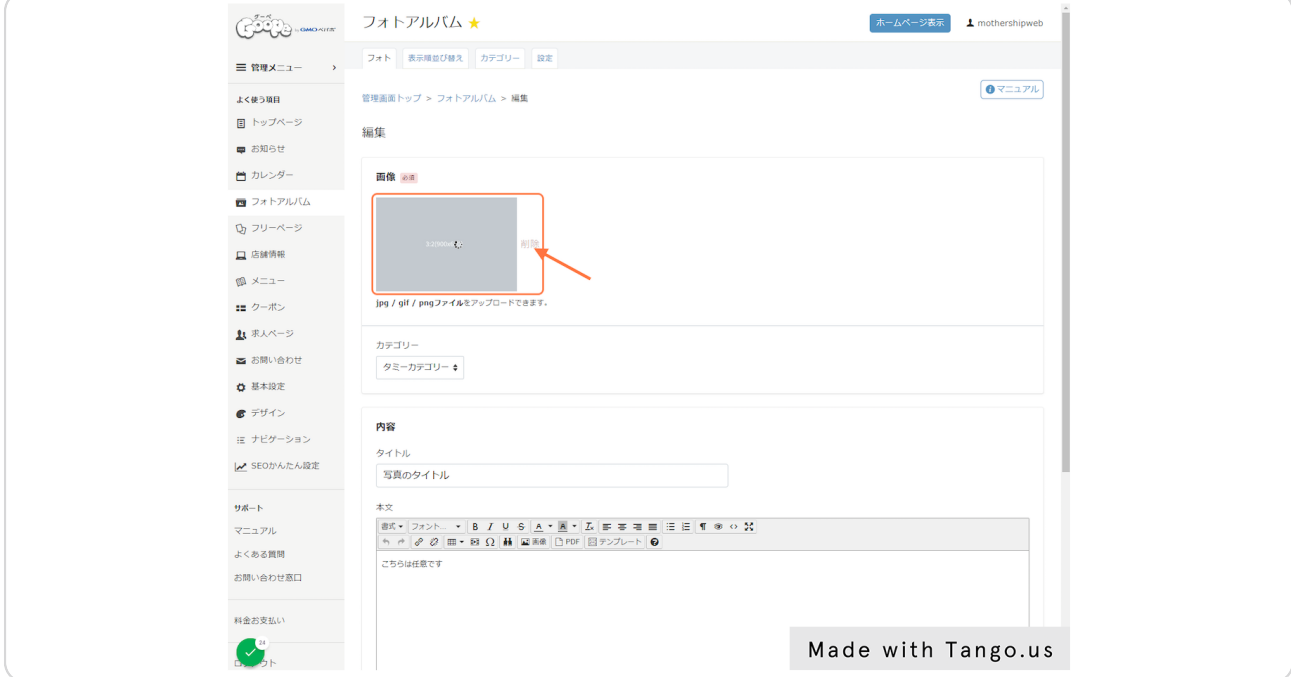

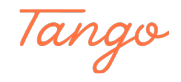

カテゴリー、内容(件名や説明)も登録のときと同様の画面で編集可能です。 すべて完了したら、「更新」ボタンをクリックして作業完了です。

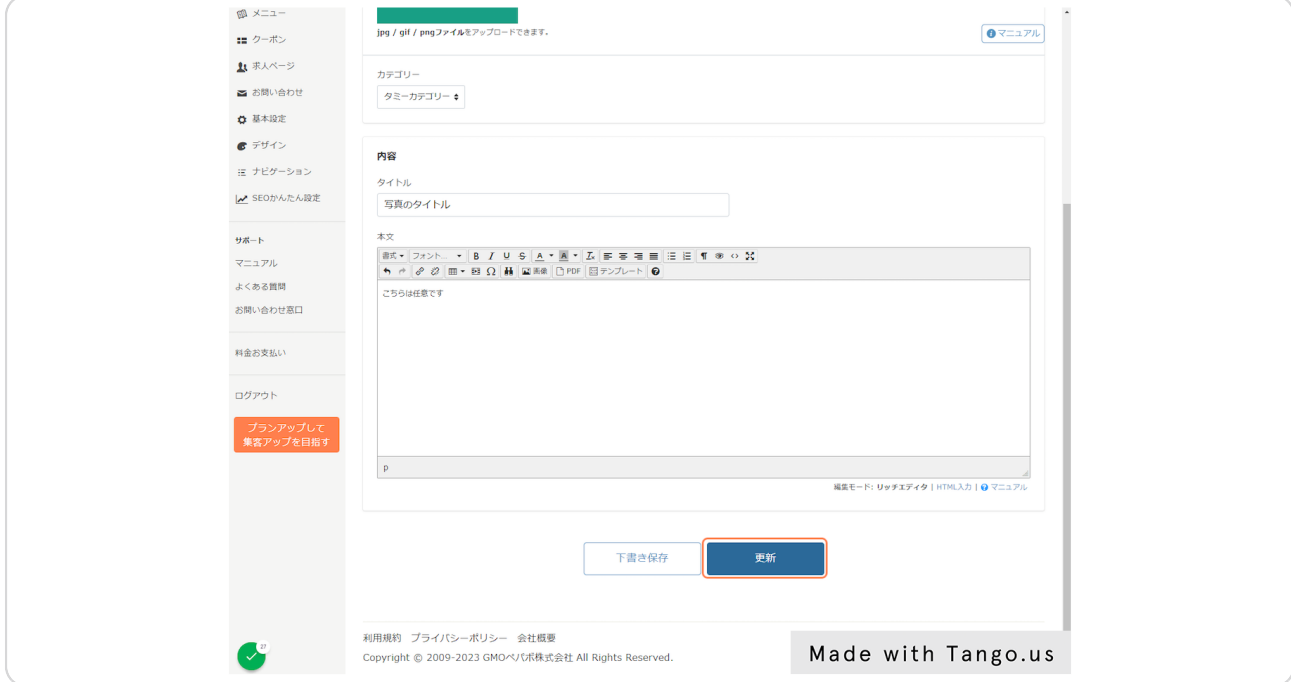

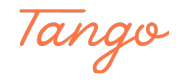

# Created in seconds with

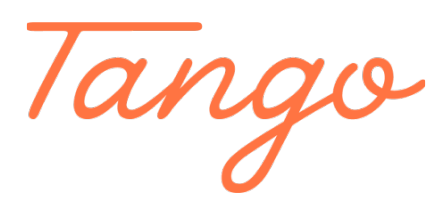

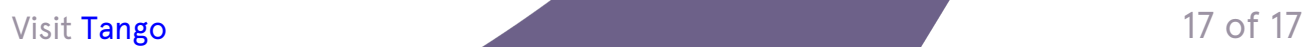